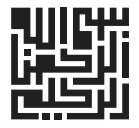

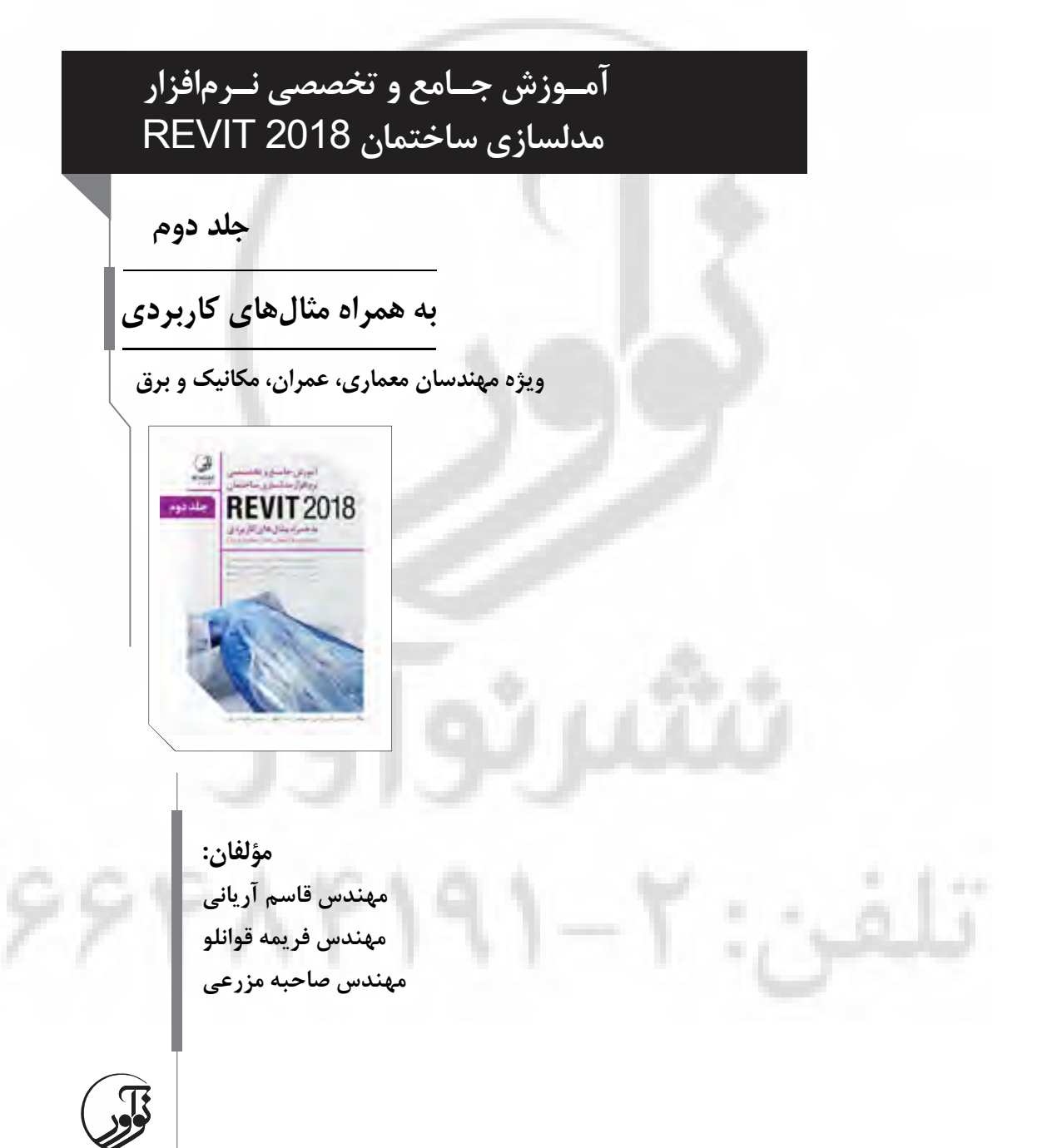

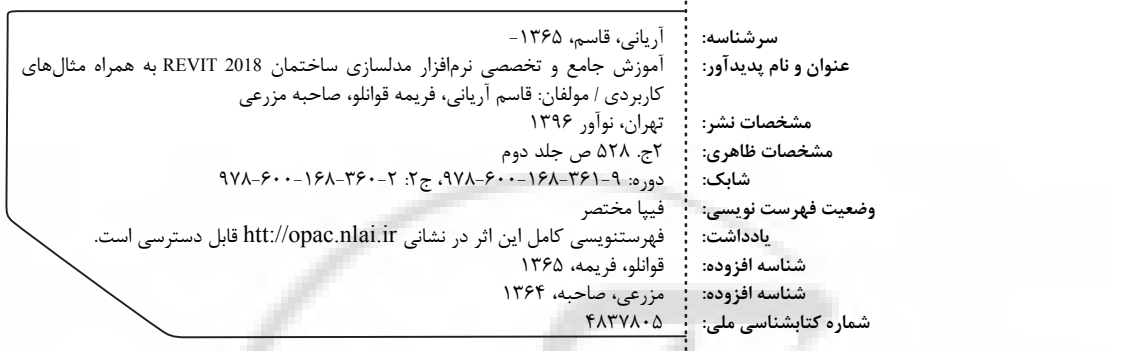

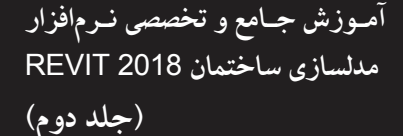

**مهندس مؤلفان: فریمه قوانلو، مهندس قاسم آریانی، مهندس صاحبه مزرعی**  $\mathbf T$  **نوآور: ناشر نسخه :1000 شمارگان : مدیر فنی محمدرضا نصیرنیا** نشرنوآور  **: نوبت چاپ :2-360-168-600-978 شابک 9-361-168-600-978شابک دوره: :(دوره دوجلدي) قیمت**

### مركز پخش:

- -

نوآور، تهران، خیابان انقلاب، خیابان فخررازي، خیابان شهداي ژانـدارمـری نـرسيده به خيابان دانشگاه ساختمان ايرانيان، پلاک ۵۸، www. noavarpub. com . مجلبقه دوم، واحد ۶ تلفن: ۹۲ - ۱۹۱

کلیه حقوق چاپ و نشر این کتاب مطابق با قانون حقوق مؤلفان و مصنفان مصوب سال 1348 براي ناشر محفوظ و منحصراً متعلق به نشر نوآور می باشد. لذا هر گونه استفاده از کل یا قسمتی از این کتاب (از قبیل هر نوع چاپ، فتوکپی، اسکن، عکسبرداري، نشر الکترونیکی، هر نوع انتشار به صورت اینترنتی، سی دی، دیوی دی، فیلم فایل صوتی یا تصویری و غیره) بدون اجازه کتبی از نشر نوآور ممنوع بوده و شرعاً حرام است و متخلفین تحت پیگرد قانونی قرار می گیرند.

# فسهرست مطالب

#### **پنـل يابزارهـا بـا ییآشـنا : چهارم و ستیب فصل Model** جابجا کردن Model text

در رویت Model Line

#### فصل بیست و پنجم: تقسی<u>م</u>بندی فضاها

Room & Area Room Edit Scheme Area کی کردن انتخاب Room : کنترل نمایش Roomها:

### **فصل بیست و ششم: روش های ایجاد بازشو**

Opening By Face Vertical Wall Opening Shaft Dormer Join/Un join Roof

### **فصل بیست و هفـتم: روش هـای کپـی پیسـت در**

**رويت** Match Type Properties Clipboard Past و Copy to Clipboard Cut

#### **فصل بیست و هشتم: ابزارهای سازهای**

Structure Beam Truss Top Chords Edit Profile Remove Truss Family Attach Top/Bottom Brace Beam System Foundations Isolated Foundation Wall Foundation Slab Foundation Floor: Slab Edge Beam Annotation

. .

#### **فصل بیست و نهم: اندازهگذاریها در رویت**

Dimensions Aligned Linear Angular Radial Diameter Arc Length Edit Witness Line گزينههای اضافی در Aligned

تنظیمات مربوط به خط اندازه **Graphics** Text Spot Elevations روش اجراى دستور **Constraints Graphics** Text Spot Coordinate Spot Slopes Arrow Triangle

#### فصل سی|م: بزارهای ایجاد جزئیات در رویت Detail panel Detail Line Fill Region Arrange Panel روش ساختن هاشور Masking Region افزودن Region Masking پروژه کی در Detail Component Repeating Detail Component Type Properties پنجره

Legend Component روش ایجاد کردن نمای Legend Revision cloud کی افزودن Cloud Revision Detail Group سه

### فصل سی و یکم: ابزارهای لینک و واردکردن

Link Revit Bind Link Coordination Review Link IFC Link Cad Import CAD DWF Markup Coordination Model Decal تنظیمات پنجره Decal Types Insert From File Image Manage Image Graphic Panel <<<< View tab

### فصل سی و دوم: ویژگیهای کاربردی پانل View

View Templates Apply Template Properties to Current View کاربرد پنجره Apply View Template Create Template from Current View Visibility / Graphic Filters Tine Line Show Hidden Line **آموزش جامع و تخصصی نرم افزار مدلسازي ساختمان 2018 REVIT**)( جلد دوم

Remove Hidden Line Cut Profile

#### **فصل سی و سوم: طراحی سایت در رویت**

Site Design Toposurface ساختن تویوگرافی با تعیین نقاط

روش سوم: ترسیم توپوگرافی با Simplify Surface Site Component Parking Component Building Pad

> Split Surface Marge Surface Subregion Property Line Graded Region Label Contours Site Setting Additional Contours Section Graphic Create panel

#### فصــل ســی و چهــارم: اضــافه کــردن دوربــین و

انیمیشن در روی*ت* 3D View ایجاد نمای پرسپکتيو

ایجاد نمای ارتوگرافیک

تنظيمات پنجره Properties برای پرسپکتيو Extents Camera Identity Data Size Crop Walkthrough خروجی گرفتن انیمیشن Output Length Format

#### **ساختمان در برش جادیا: پنجم و یس فصل**

Section Creating a Section View مشاهده نمای برش Split Section Size Crop تنظیمات Crop خطوط برش: Edit Crop Reset Crop Section Box تعيين Name براى خط Section ایجاد برش شکسته

### فصل سی و ششـم: ابزاره**ـای ایجـاد بزرگنمـایی**

 **فضاها** Drafting View ايجاد نمای drafting view Callout . .

راههای باز کردن و نمايش Callout تنظيمات در نمای Callout

روش ساختن Tag براي Callout Reference Callouts جادیا

#### فصل سي و هفتم: اضافه كـردن ديـدهاي يـلان و

 $\frac{1}{2}$ 

#### نمای جدید در Plan View

Floor Plan Views Reflected Ceiling Plan Views Structural Plan Views جادیا View Plan دیجد Elevation Elevation View جادیا Framing elevation جادیا روش Elevation Framing Elevation View تنظیمات

فصل سی و هشتم: ابزارهای کیی از دیدها Duplicate View

### **تیرو در برآورد و متره: نهم و یس فصل**

Schedules Schedule/Quantities Reset **Border** Shading Align Horizontal Align Vertical Insert Image Material Takeoff Sheet List Not block View List

فصل چهلم: شیتبندی مهندسی در رویت Scope Box روش ترسیم Scope box Sheet composition یک نمونه شیت معماری یک نمونه شیت سازهای

یک نمونه از شیت تاسیسات بخش های یک Sheet

کی کردن اضافه Sheet

قفل کردن موقعیت یک view داخل sheet

Rotation On Sheet Title Block همتراز کردن دید در sheet از استقاده روش Grid Guide استفاده از Guide grid بر روی شیتهای دیگر

Sheet Issues /Revisions

برای ويرايش Guide Grid

فصل چهل و يکم: ابزارهای کنترل پنجرههای باز

**در رویت** Windows Panel Switch Windows Close Hidden

Tile Windows Cascade Windows Replace Windows

### فصل چهل و دوم: شخصی سازی ابزارها و فضـای

### **يکار**

User Interface Browser Organization Browser Organization تنظیمات Keyboard Shortcut

اضافه کردن یک کلید میانبر

حذف کلید میانبر

خروجی گرفتن کلیدهای میانبر

وارد کردن کليدهای ميانبر

ریست کردن کلید میانبر نرباره قوانین Keyboard Shortcuts

### **فصل چهل و سوم: ابزارهای کاربردی پانل Manage**

Manage tab Setting Setting Panel Material Object Style ابزار Filter list Model Objects Annotation Object Import Object Snaps

 Project Information Project Parameters جادیا روش parameter Project sheared parameter روش ایجاد

از استفاده Parameter Global

Global parameters جادیا

کی دادن اختصاص Parameter Global

Global Parameter استفاده از خطوط اندازه برای Transfer Project Standards ransfer Project Standards زوش استفاده از Purge Unused ابزار از استفاده روش Unused Purge Project Units از استفاده روش Units Project Additional Setting روش ساختن یک Line Style تعیین ضخامت قلم اضافه کردن یک مقیاس به پنجره Line weights Line Patterns ساختن روش Pattern Line Halftone / Underlay ابزار از استفاده روش Underlay / Halftone Project Location Panel

 Location چرخش شمال واقعی پروژه شمال چرخش تغییر جهت برای یک دید پلان جابجا کردن مدل در سایت (Relocate Project) ابزار از استفاده روش Project Relocate قرینه کردن مدل در سایت ابزار از استفاده روش Project Mirror Design Option panel Phasing panel Phase Filter Phase Filter Graphic Overrides Selection Panel Edit Selection Inquiry panel Review Warning Select by ID IDs of Selection **فصل چهل و چهارم: آموزش متریال در رویت** Material اختصاص دادن متريال به عناصر اختصاص دادن متريال توسط توسط الیمتر کی دادن اختصاص Family الیمتر کی ساختن Locked Libraries درباره ساختن یک کتابخانه متریال (Material Library) به اشتراك گذارى متريال و كتابخانه متريال درباره مشخصات متريال ها و Assets ویرایش مشخصات متریال ویرایش یک Asset کپی کردن یک Asset از یک متریال تغییر مشخصات گرافیکی (Graphics) از یک متریال همتراز کردن Surface Pattern بر روی یک مدل کردن همتراز Pattern Surface يرو بر Texture تغییرات Appearance تغییرات مشخصات متریال Position Scale Gradient Appearance Noise Marble Speckle Tiles Tile Appearance Grout Appearance Stacking Layout

**ت مطالبفهرس**

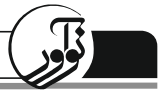

**آموزش جامع و تخصصی نرم افزار مدلسازي ساختمان 2018 REVIT**)( جلد دوم

Row Modify Column Modify (موج) Wave Waves : Reflectivity Transparency

Self Illumination Bump Tint دسترسی به متریالهای بیشتر Metal Properties Ceramic Properties Concrete Properties Solid Glass Properties Glazing Properties Masonry Properties Metallic Paint Properties Mirror Properties Wall paint Properties Plastic Properties Stone Properties Water Properties Wood Properties آموزش Render ار نرم در افز Revit

### فصل چهل و پنجم: **آموزش رندر در نرم**افزار رویت

 ارتباط Performance Render دل با ساختمان م مخفی کردن عناصر غیر ضروری ارتباط Render Performance با نورهای موجود در مدل Light Groups و Section Boxes استفاده از نجره کردن باز پ Render

> تنظیمات رندر Display

 **تیرو در نورها: ششم و چهل فصل**

Lights Lighting Fixtures تنظيم پارامترهای نور ثابت و منبع نور

Dimension Photometric Light Loss Factor Temperature Loss/Gain Factor Voltage Loss/Gain Factor Initial Intensity Dimming Lamp Color Temperature Shift

Color Filter Defining the Geometry of a Light Source To specify an IES file for a light source

فصــل چهــل و هفــتم: انتقــال فايــل رويــت بـ

نرم|فزارها*ی* دیگر Export 3D Export فصل چهل و هشت<u>م</u>: چاپ گرفتن

Print فصل چهل و نهم: کار تیمی (قسمت اول) اول قسمت Monitor/Copy وش درباره يها ر Monitor/Copy درباره کپی عناصر برای ۹۷۵Current Project درباره کیی عناصر برای Linked Model بهترين شيوهها براي Copy/Monitor تنظیمات مربوط به Copy/Monitor يارامتر هاى Level در Copy/Monitor يها پارامتر Grids در Monitor/Copy يها پارامتر Grids در Monitor/Copy يارامترهاى Walls در Copy/Monitor يها پارامتر Floors در Monitor/Copy متوقف کردن نظارت بر عناصر Coordination Review بررسی اخطارها برروی عناصر مانيتور شده از گزارش کی جادیا Review Coordination Coordination Review براى Coordination Review MEP Fixture یکپ چه تیپ از fixtureمایی میتوانند کپی شوند؟ تنظیمات پنجره Coordination Settings روش کیے Fixtureمای مدل MEP برای هر دسته روش اجرا به صورت کاربردی بررسی تداخل ها (Interference Checking) روش کار با ابزار interference checking در نرم افزار Revit نکته اجرایی قصـل پنجـاهم: کـار تیمـی قسـمت دوم ( Work **(Shearning** درباره Worksharing 100 ایجاد فایل Central جادیا Worksets کردن باز Worksets اختصاص یک عنصر به workset متفاوت نحوه نمایش یک Workset در یک دید  $W$ orkshared Projects يارگذارى و بارگذارى بارگذاری آخرين تغييرات برروي مدل خود همگامسازي با مدل مرکزي حالت هاى نمايش Worksharing خچهیتار مشاهده Project Workshared ذخیرہسازی یک فایل یشتیبان خاص ویرایش عناصر توسط Worksets دیگر

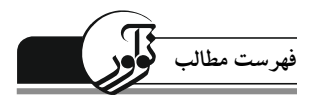

ارسال درخواست برای ويرايش و جزئيات آن مشاهده درخواستها کردن فعال ریغ Worksharing بهينهسازي عملكرد براي مدل هاي رويت توجه به عملکرد وارد و یا لینک کردن فایلها٣١١ عملکرد دیدها در پروژه

a.

÷

..

فصل پنجاه و يكم: شخص*ى*سـازى رويـت خـارج محيط نرم|فزار*ى* درباره فایل Revit.ini

هشت

## فراخوان مساعدت فرهنگی و علمی

خوانندهٔ فرهیخته و یزرگوار

نشر نوآور ضمن ارج نهادن و قدردانی از اعتماد شما به کتابهاي این انتشارات، به استحضارتان میرساند که همکاران این انتشارات، اعم از مؤلّفان و مترجمان و کارگروههای مختلف آمادهسازی و نشر کتاب، تمامی سعی و همّت خود را برای ارائۀ کتابی درخور و شایستۀ شما فرهیختۀ گرامی بهکار بسته اند و تلاش کردهاند که اثري را ارائه نمایند که از حداقلهاي استاندارد یک کتاب خوب، هم از نظر محتوایی و غناي علمی و فرهنگی و هم از نظر کیفیت شکلی و ساختاري آن، برخوردار باشد.

بااین وجود، علی رغم تمامی تلاشهای این انتشارات براي ارائۀ اثري با کمترین اشکال، باز هم احتمال بروز ایراد و اشکال در کار وجود دارد و هیچ اثري را نمی توان الزاماً مبرّا از نقص و اشکال دانست. ازسويديگر، اين انتشارت بنابه تعهدات حرفهاي و اخلاقی خود و نیز بنابه اعتقاد راسخ به حقوق مسلّم خوانندگان گرامی، سعی دارد از هر طریق ممکن، بهویژه از طریق فراخوان به خوانندگان گرامی، ازهرگونه اشکال احتمالی کتابهای منتشرهٔ خود آگاه شده و آنها را در چاپها و ویرایش های بعدی رفع نماید.

 لذا دراین راستا، از شما فرهیختۀ گرامی تقاضا داریم درصورتیکه حین مطالعۀ کتاب با اشکالات، نواقص و یا ایرادهای شکلی یا محتوایی در آن برخورد نمودید، اگر اصلاحات را بر روی خود کتاب انجام دادهاید شدة خود پس از اتمام مطالعه، کتاب ویرایش را با هزینۀ انتشارات نوآور، پس از هماهنگی با انتشارات، ارسال نمایید، و نیز چنانچه اصلاحات خود را بر روي برگۀ جداگانهاي یادداشت نمودهاید، لطف کرده عکس یا اسکن برگۀ مزبور را با ذکر نام و شمارة تلفن تماس خود به ایمیل انتشارات نوآور ارسال نمایید، تا این موارد بررسی شده و در چاپ ها و ویرایش های بعدی کتاب اعمال و اصلاح گردد و باعث هرچه پربارترشدن محتواي کتاب و ارتقاء سطح کیفی، شکلی و ساختاري آن گردد.

نشر نوآور، ضمن ابراز امتنان از این عمل متعهّدانه و مسئولانۀ شما خوانندۀ فرهیخته و گرانقدر، بهمنظور تقدیر و تشکّر از این همدلی و همکاري علمی و فرهنگی، درصورتیکه اصلاحات درست و بجا باشند، متناسب با میزان اصلاحات، به رسم ادب و قدرشناسی، نسخۀ دیگری از همان کتاب و یا چاپ اصلاح شدۀ آن و نیز از سایر کتب منتشرهٔ خود را به عنوان هدیه، به انتخاب خودتان، برایتان ارسال می نماید، و درصورتی که اصلاحات تأثیر گذار باشند در مقدّمۀ چاپ بعدی کتاب نیز از زحمات شما تقدیر می شود. همچنین نشر نوآور و پدیدآورندگان کتاب، از هرگونه پیشنهادها، نظرات، انتقادات و راهکارهای شما عزیزان در راستاي بهبود کتاب، و هرچه بهتر شدن سطح کیفی و علمی آن صمیمانه و مشتاقانه استقبال می نمایند.

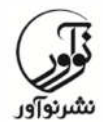

 **:2-66484191 تلفن www.noavarpub.com info@noavarpub.com**

## هشــدار

کلّیۀ حقوق چاپ و نشر این کتاب مطابق با قانون حقوق مؤلّفان و مصنّفان و هنرمندان مصوّب سال ۱۳۴۸ و آیینiامۀ اجرایی آن مصوّب ۱۳۵۰، برای ناشر محفوظ و منحصراً متعلّق به ً نشر نوآور است. لذا هر گونه استفاده از کل یا قسمتی از مطالب، اشکال، نمودارها، جداول، تصاویر این کتاب در دیگر کتب، مجلات، نشریات، سایتها و موارد دیگر، و نیز هر گونه استفاده از کل یا قسمتی از کتاب به هر شکل از قبیل هر نوع چاپ، فتوکپی، اسکن، تایپ از کتاب، تهیۀ پی دي اف از کتاب، عکسبرداري، نشر الکترونیکی، هر نوع انتشار بهصورت اینترنتی، سی دي، دي وي دي، فیلم، فایل صوتی یا تصویري و غیره بـدون اجازة کتبی از نشر نوآور ممنوع و غیرقانونی بوده و **شرعاً نیز حرام**  است، و متخلّفین تحت **پیگرد قانونی و قضایی** گیرند. قرار می

با توجه به اینکه هیچ کتابی از کتب نشر نوآور بهصورت فایل ورد یا پی دي اف و موارد این که هر چنین، توسط این انتشارات در هیچ سایت اینترنتی ارائه نشده است، لذا درصورتی سایتی اقدام به تایپ، اسکن و یا موارد مشابه نماید و کل یا قسمتی از متن کتب نشر نوآور را در سایت خود قرار داده و یا اقدام به فروش آن نماید، توسط کارشناسان امور اینترنتی این ها انتشارات، که مسئولیت ادارة سایت را به عهده دارند و به طور روزانه به بررسی محتواي سایت میپردازند، بررسی و درصورت مشخص شدن هرگونه تخلّف، ضمن اینکه این کار از نظر قانونی غیرمجاز و از نظر شرعی نیز حرام میباشد، وکیل قانونی انتشارات از طریق وزارت فرهنگ و ارشاد اسلامی، **پلیس فتا** (پلیس رسیدگی به جرایم رایانهاي و اینترنتی) و نیز سایر مراجع قانونی، اقدام به مسدود نمودن سایت متخلّف کرده و طی انجام مراحل قانونی و اقدامات قضایی، خاطیان را مورد **پیگرد قانونی و قضایی** قرار داده و کلّیۀ خسارات وارده به این انتشارات از متخلّف اخذ می گردد.

همچنین درصورتیکه هر کتابفروشی، اقدام به تهیۀ کپی، جزوه، چاپ دیجیتال، چاپ ریسو، اُفست از کتب انتشارات نوآور نموده و اقدام به فروش آن نماید، ضمن اطلاع,سانی تخلّفات کتابفروشی مزبور به سایر همکاران و موزعین محترم، از طریق وزارت فرهنگ و ارشاد اسلامی، اتحادیۀ ناشران، و انجمن ناشران دانشگاهی و نیز مراجع قانونی و قضایی اقدام به استیفای حقوق خود از کتابفروشی متخلّف می نماید.

 **،تهیه ،فروش ،خرید استفاده و مطالعه از روي نسخۀ غیراصلِ کتاب ،**

## **از نظر قانونی غیرمجاز و شرعاً نیز حرام است.**

انتشارات نوآور از خوانندگان گرامی خود درخواست دارد که در صورت مشاهدة هر گونه تخلّف از قبیل مـوارد فـوق، مراتب را یا از طـریق تلفـنهای انتشارات نـوآور به شمارههای ٢- ۶۶۴۸۴۱۹۱ و 021 09123076748 و یا از طریق ایمیل انتشارات به آدرس *com.noavarpub@info* و یا از طریق منوي تماس با ما در سایت *com.noavarpub.www* به این انتشارات ابلاغ نمایند، تا از تضییع حقوق ناشر، پدیدآورنده و نیز خود خوانندگان محترم جلوگیری بهعمل آید، نیز به و عنوان تشکّر و قدردانی، از کتب انتشارات نوآور نیز هدیه دریافت نمایند.

**فصل بیست و چهارم**

**آشنایی با ابزارهاي پنل Model**

**\*جابجا کردن text Model** شما می توانید Model Text را براي قرار دادن در موقعیتهای مختلف جابجا کنید. براي اینکار میتوانید یکی از روشهاي زیر را بسته به نوع جابجایی انتخاب کنید: *a*-روش کلیک و دراگ کردن 1- در صفحه کاري، Text Model . را انتخاب کنید 2- سپس با کلیک و دراگ کردن میتوانید موقعیت آن را بر روي همان صفحه جابجا کنید. *Pick Bew Host* ابزار از استفاده- *b* با کمک این ابزار میتوانید Host آن را تغییر دهید. 1- در صفحه کاري، Text Model . را انتخاب کنید از زبانه 2- Models Generic | Modify < پانل Placement < زار اب New Pick ( ) را انتخاب کنید. 3- توانید، اکنون با جابجا کردن موس بر روي هر سطحی می host ه آن را تغییر د ید. *C* -جابجا کردن *Text Model* در صفحات موازي اگر بخواهید Text Model موجود را در صفحات موازي جابجا کنید از روش زیر استفاده کنید. براي مثال شما در Level 1 آن را قرار دادهاید اکنون می خواهید آن را به Level 3 انتقال دهید. 1- در صفحه کاري، Text Model . را انتخاب کنید ر ( ) ا Edit Work Plane ابزار > Work Plane پانل > Modify | Generic Models 2- زبانه از انتخاب کنید. 3- در پنجره باز شده، میتوانید لیست Name را باز کنید و یکی از صفحههاي موجود موازي را

انتخاب کنید.

بر روي 4- Ok . کلیک کنید

**\*مشخصات Text Model د ر Properties**

پس از انتخاب Text Model موجود در محیط کاري، در پنجره Properties می توانید برخی مشخصات آن را ویرایش کنید.

Work Plane: مشخص می کند که Model Text بر روی چه صفحه کاری قرار داده شده است. Text: با کلیک در این فیلد میتوانید به پنجره Text Edit براي ویرایش متن دسترسی داشته باشید. Align Horizontal: اگر شما بیش از یک خط متن داشته باشید، این فیلد موقعیت قرارگیري هر یک

**فصل بیست و نهم: اندازه ها در رویت گذاري** 11

از سطرهاي آن را کنترل می کند.

نكته ا

Left Center Right لموزش رويت 2018 - أموزش رويت 2018 - أموزش رويت 2018 تيم أبر أن نبي<br>مُمثلسازي آلااا کیم ایران ہیں<br>مناسلزی BIM َ تَنْمَ أَيْرَ أَنْ مِهِمْ<br>مَدَّسْلاً مِنْ الثَّارَ

Material توانید برای Model text، یک متریال انتخاب کنید.

اگر بخواهید به هر یک از سطوح Text Model یک متریال متفاوت اختصـاص دهیـد بایـد از ابـزار Paint استفاده کنید. (در بخش متریال توضیح داده شده است)

Depth: مقدار عمق متنها را کنترل می کند.

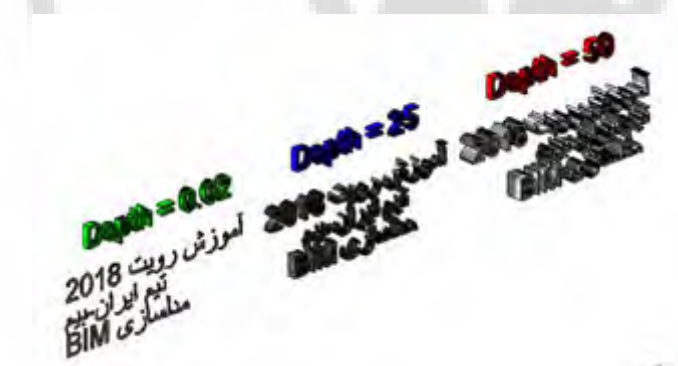

**Edit type در Model Text مشخصات\***

در پنجره Edit Type نیز می توانید سایز فونت و رنگ و... را برای هر یک از تیپهای Model Text ویرایش کنید. Font Text: فونت براي text model می کند. مشخص

Size Text: سایز متن را کنترل می کند. Bold: باعث می شود Model Text، ضخیم تر به نظر برسد.

Italic: متن را با یک زاویهای به صورت مورب قرار می دهد.

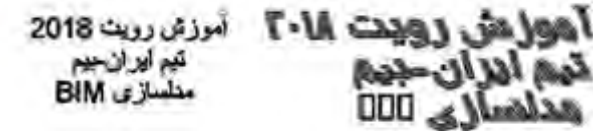

آموزش رویت ۲۰۱۸ تیم ایران مصم مدلسازی DDD

**آموزش جامع و تخصصی نرم افزار مدلسازي ساختمان 2018 REVIT**)( جلد دوم

## **\*اضافه کردن Text Model بر روي سطوح منحنی**

 همانطور که میدانید رویت این امکان را ندارد تا صفحهاي را بر روي سطوح منحنی Set کند. بنابراین در حالت پیش فرض امکان قرار دادن Text Model بر روي سطوح منحنی ممکن نیست. براي حل این مشکل نیز تکنیکهاي متفاوتی وجود دارد که در این قسمت یک تکنیک ساده و کاربردي را

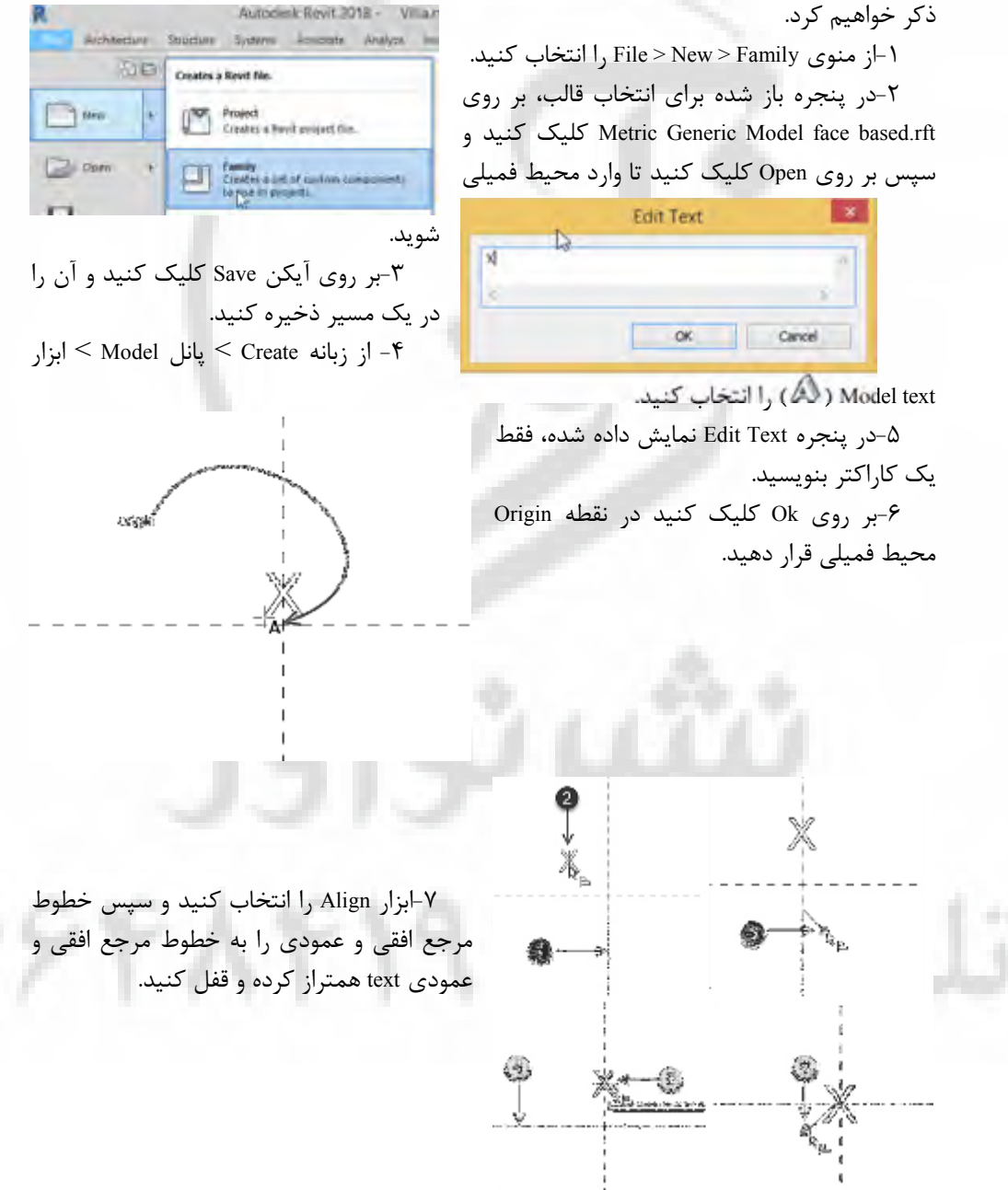

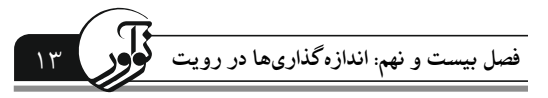

8- کاراکتر قرار داده شده را انتخاب کنید و سپس از پنجره Properties، در فیلد Text ه بر روي دکم .کنید کلیک ) Associate Family Parameter )

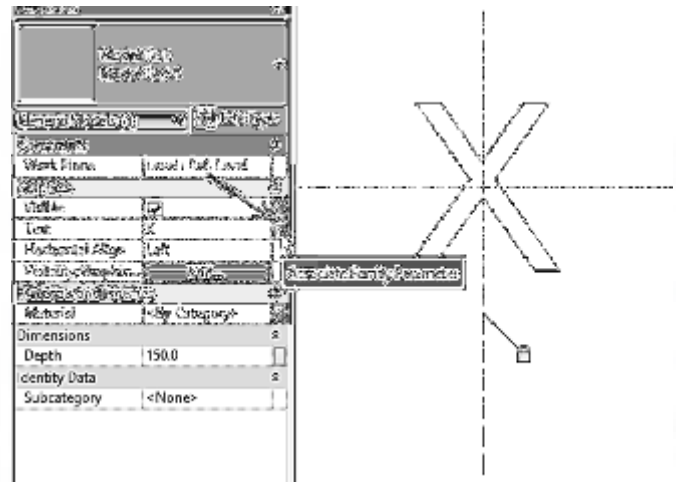

در پنجره 9- Parameter Family Associate باز شده، بر روي آیکن New ( ) کلیک کنید. 10- اکنون در پنجره Properties Parameter باز شده، در فیلد Name، یک نام وارد کنید و سپس گزینه Instance را انتخاب کنید.(توجه داشته باشید که حتما این پارامتر را از نوع Instance ( بسازید

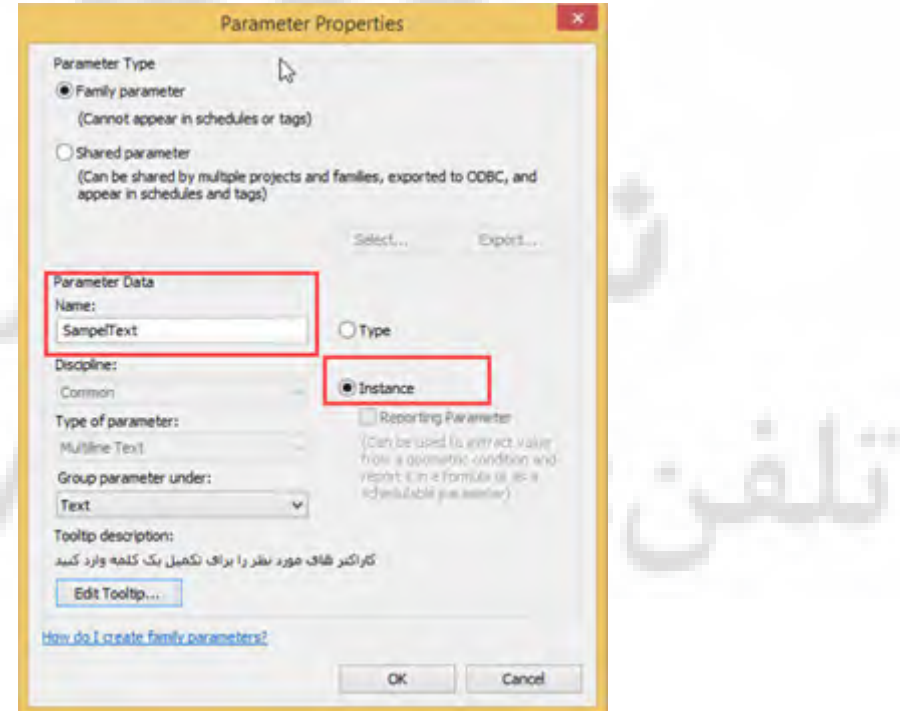

واکنون د11- پنجره باز را با کلیک بر روي Ok . ببندید

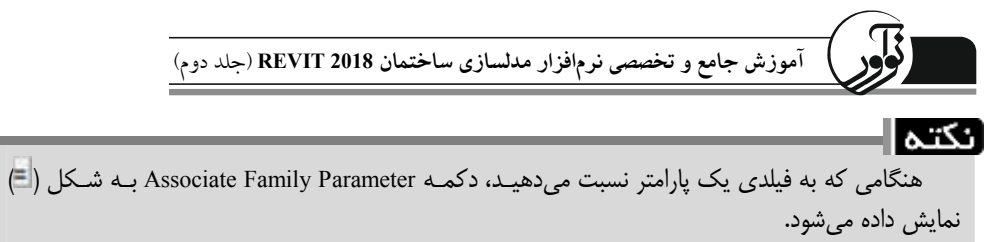

لد12- هاي براي فی Material و Depth نیز مانند روش فوق، پارامتر اختصاص دهید، با این تفاوت که نوع آنها را Type . در نظر بگیرید

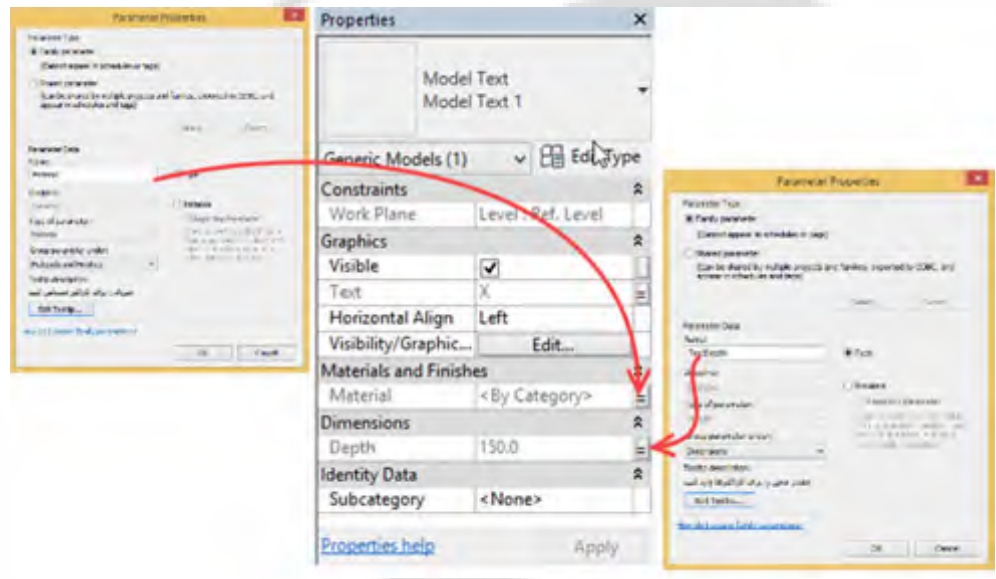

13- کاراکتر قرار داده شده را انتخاب، سپس بر روي کلیک کنید.

..

[نکتہ ||

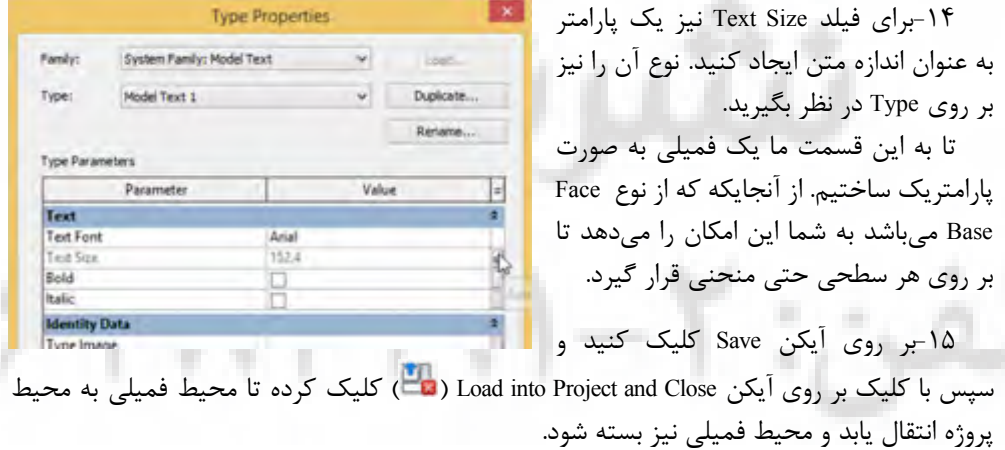